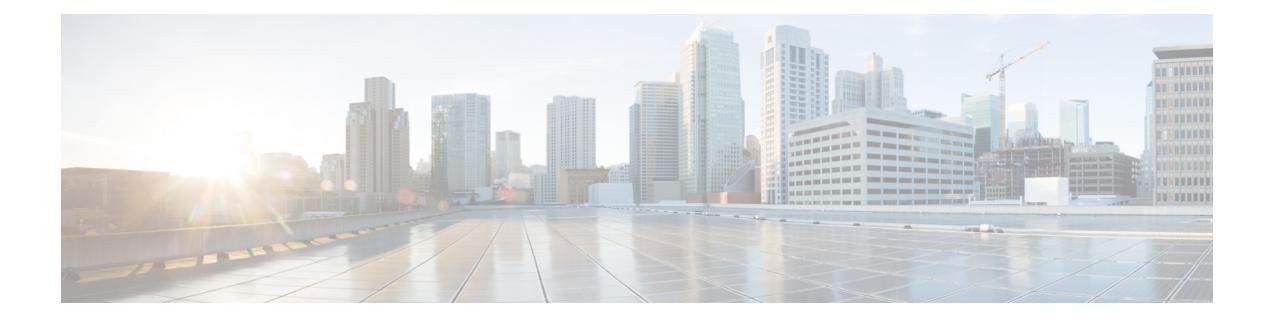

# **Managing Devices and Hosts**

- Managing Your Device [Inventory,](#page-0-0) on page 1
- Managing Your Host [Inventory,](#page-26-0) on page 27

# <span id="page-0-0"></span>**Managing Your Device Inventory**

The **Device Inventory** window displays the results of the discovery scan. To access the **Discovery** window, from the **Navigation** pane, click **Device Inventory**.

**Figure 1: Device Inventory Window**

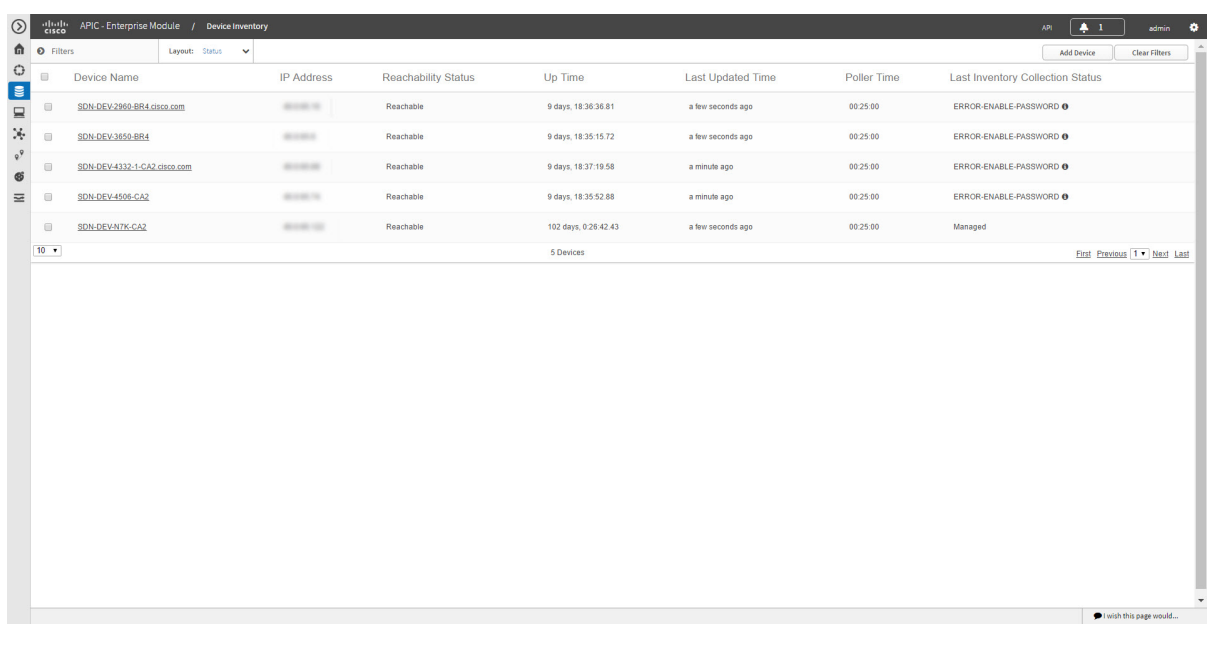

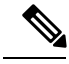

**Note** The information that is displayed depends on the **Layout** that you selected.

After the initial discovery, network devices are polled every 30 minutes. Polling occurs for each device, link, host, and interface. Only devices that have been active for less than a day are displayed. This prevents any stale device data from being displayed. On average, polling 500 devices takes approximately 20 minutes.

For information about the actions that you can perform from the **Device Inventory** window, see [Device](#page-7-0) [Inventory](#page-7-0) Tasks, on page 8.

The following table describes the main elements in the **Device Inventory** table.

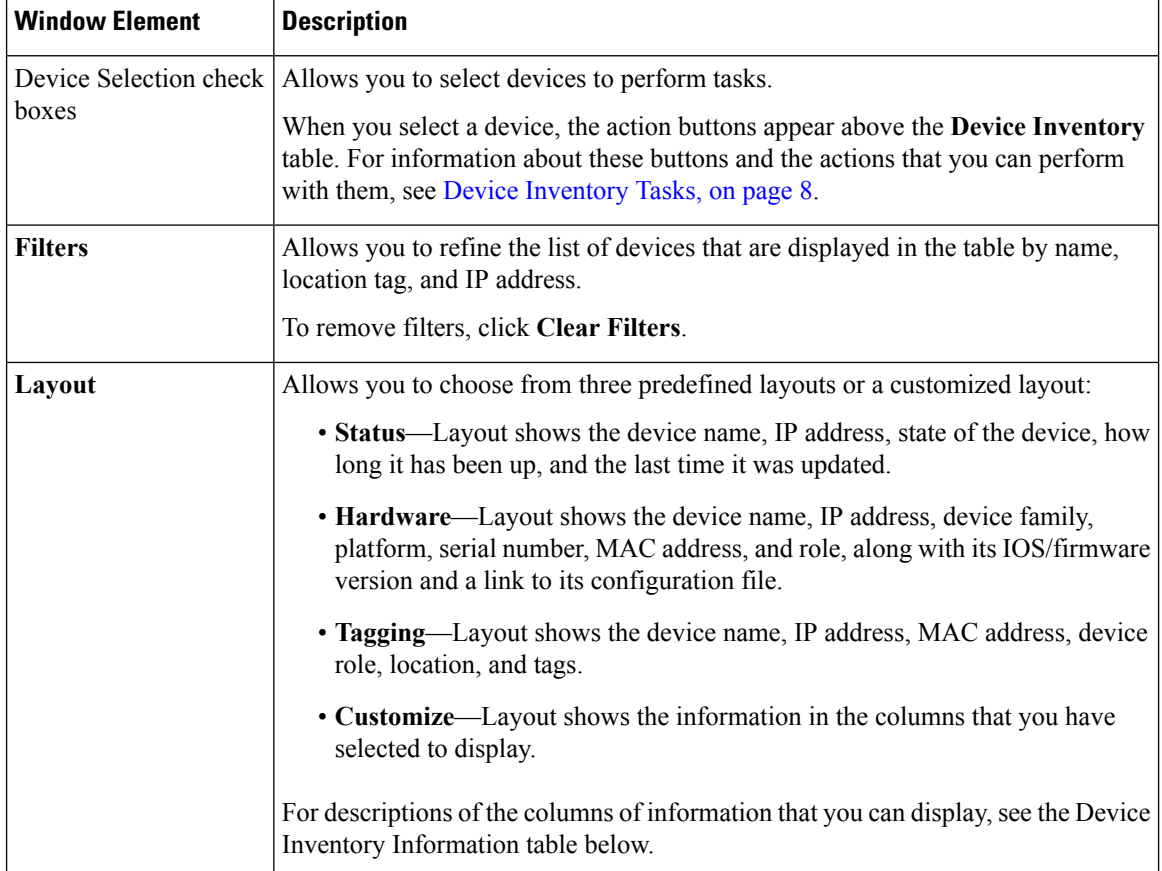

Below the **Device Inventory** table, you can adjust the number of devices displayed in the table (10, 25, 50, 100), and you can click **First**, **Previous**, **Next**, **Last**, or the page number to navigate through the table.

## **Device Inventory Information**

The **Device Inventory** table displaysthe following information for each discovered device. All of the columns, except the **Config** column, support sorting. Clicking on the column header sorts the rows in an ascending order. Clicking on the column header again sorts the rows in descending order.

For more information, see the *Cisco Application Policy Infrastructure Controller Enterprise Module Configuration Guide*.

 $\overline{\phantom{a}}$ 

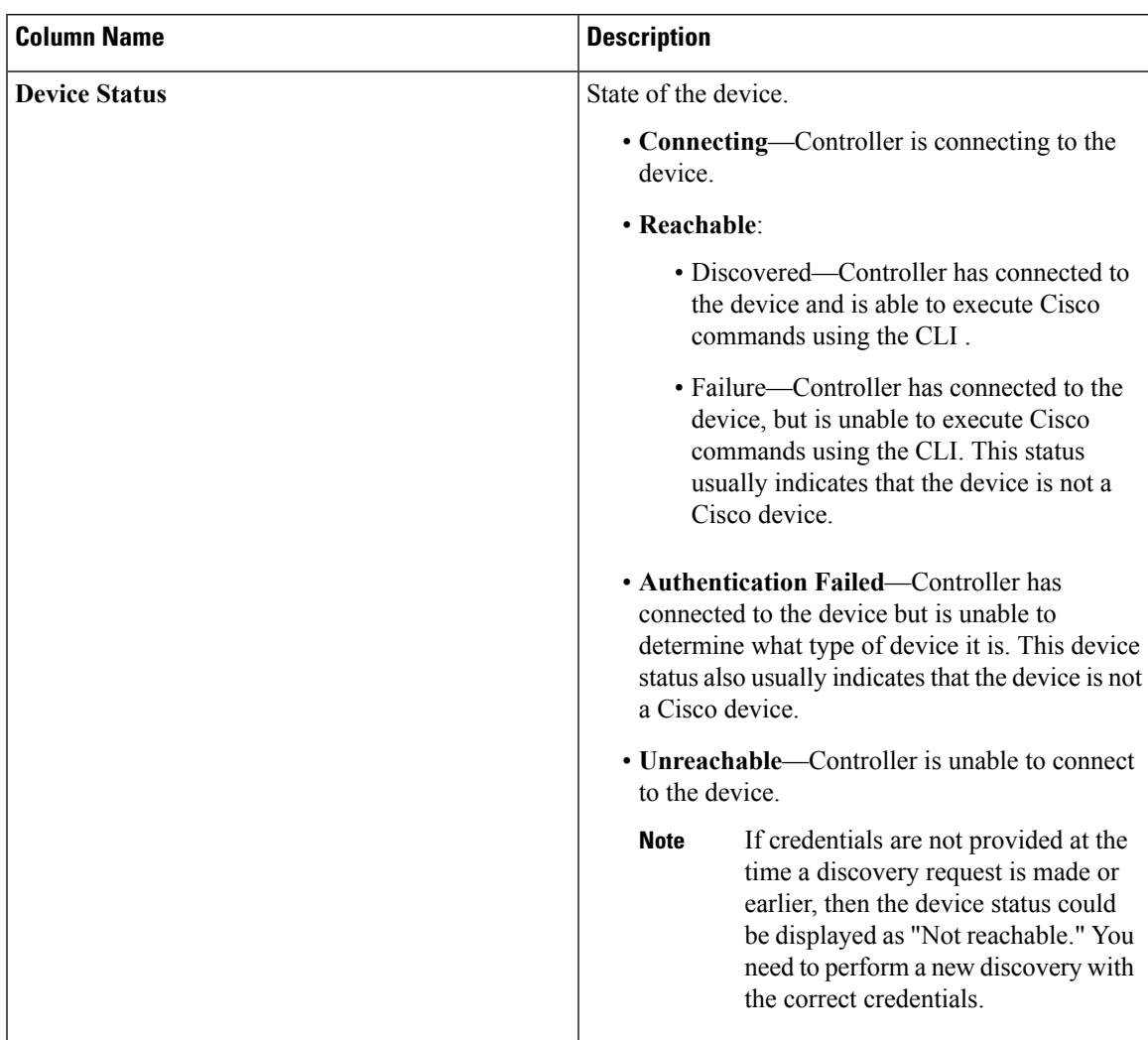

## **Table 1: Device Inventory Information**

I

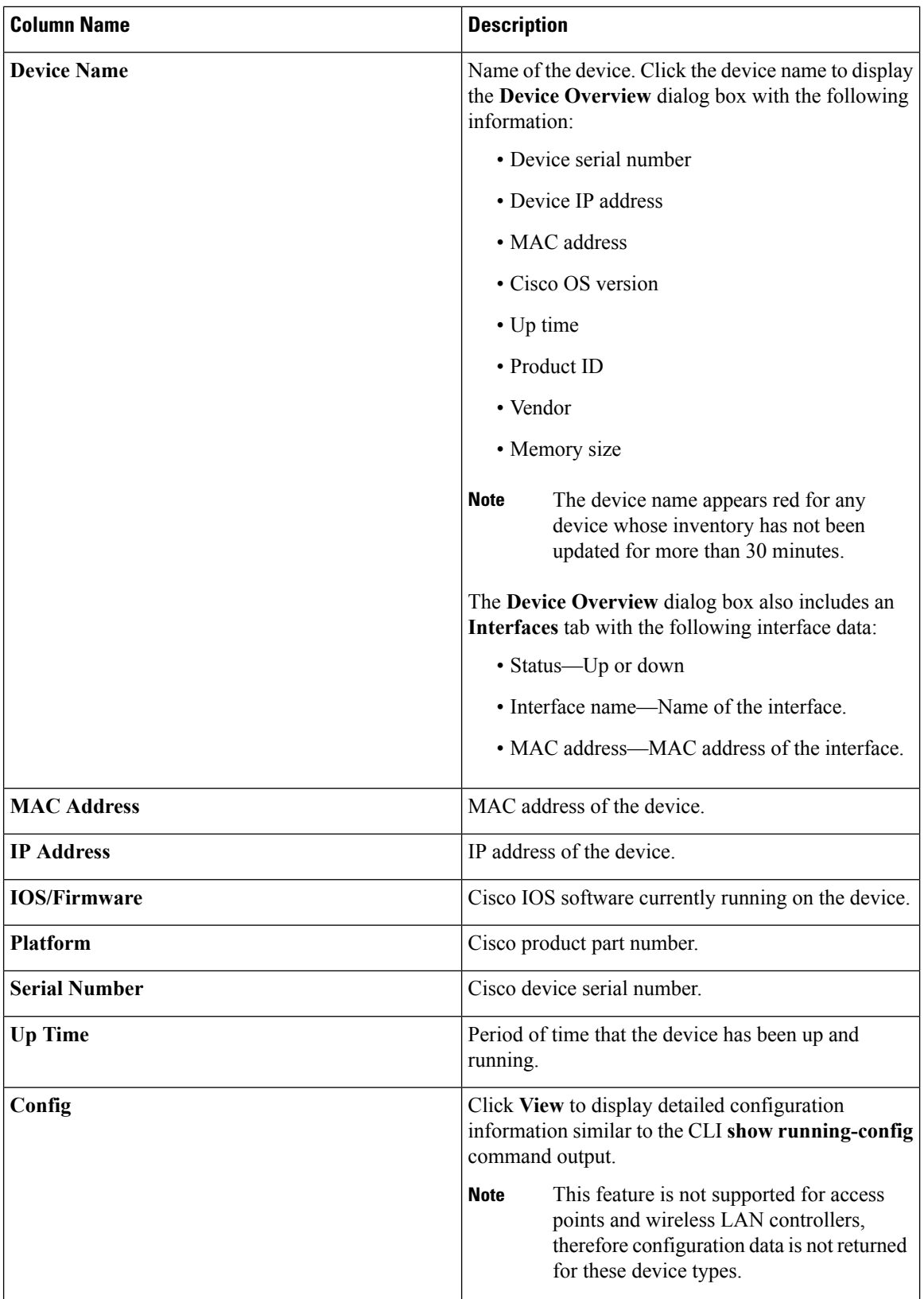

 $\mathbf l$ 

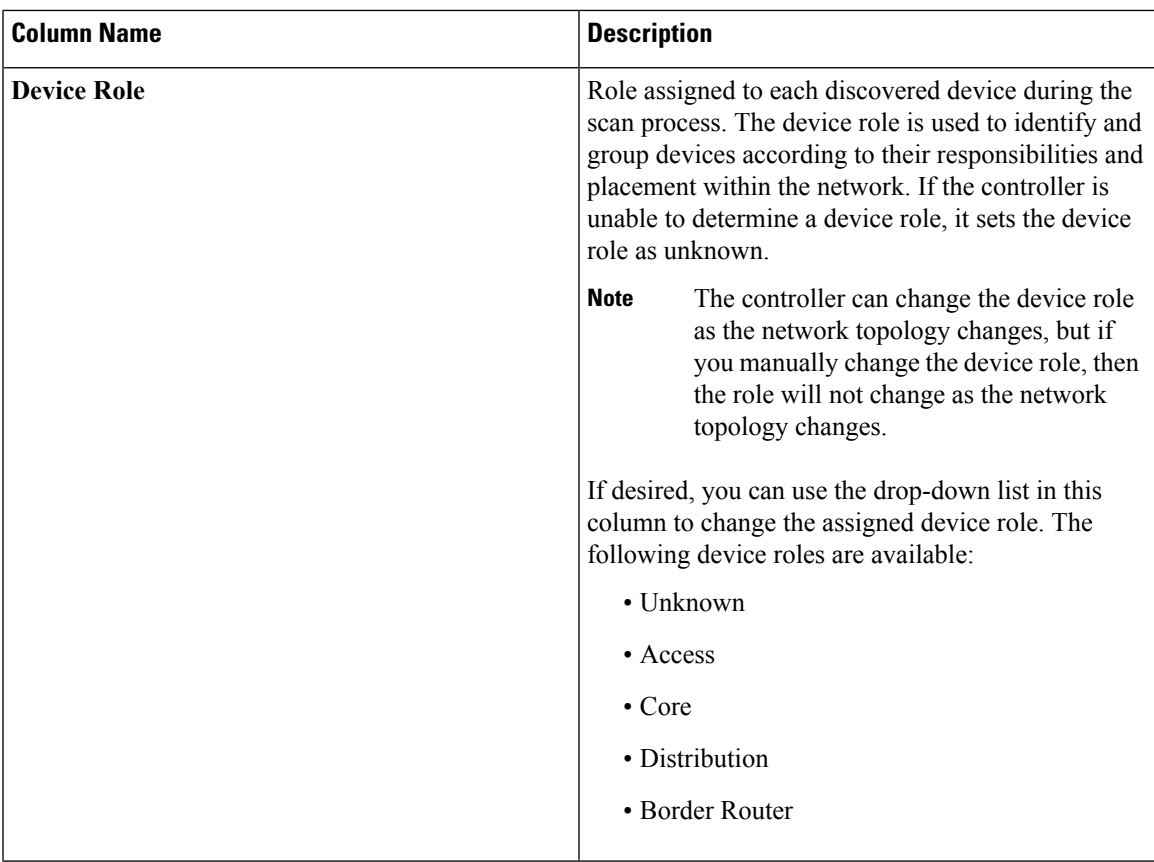

 $\mathbf I$ 

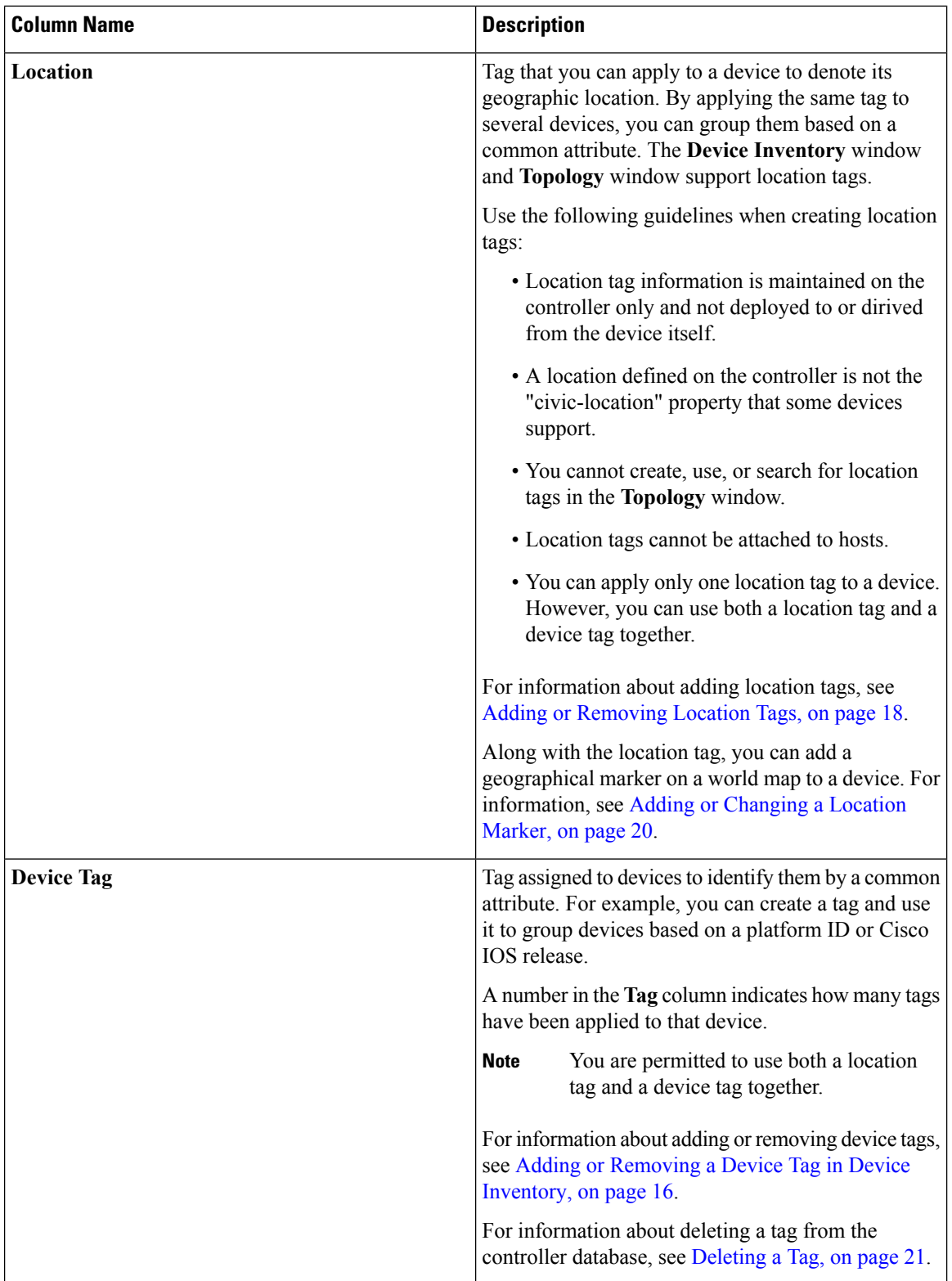

I

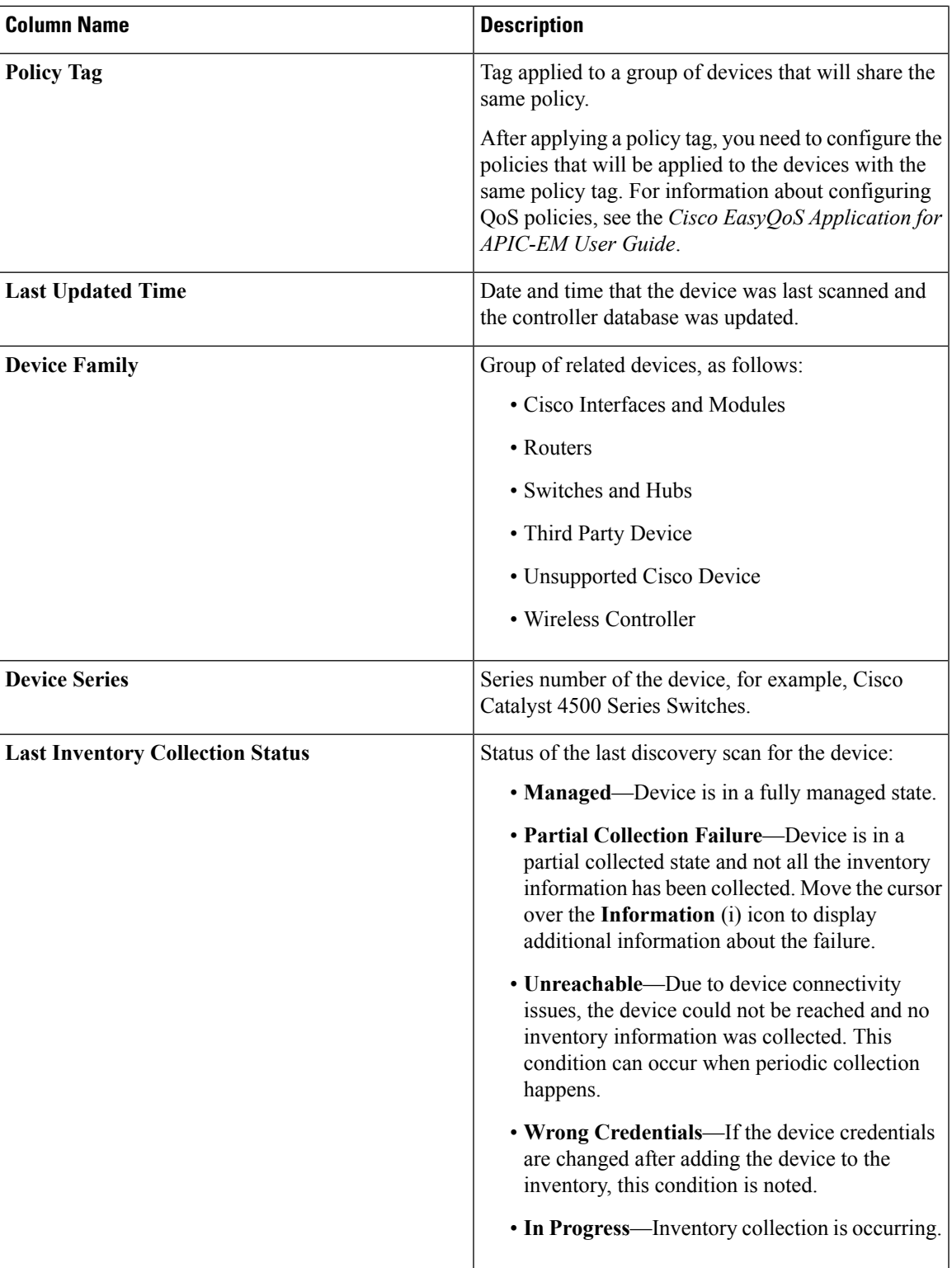

## <span id="page-7-0"></span>**Device Inventory Tasks**

The actions that you can perform from the **Device Inventory** window depend on the layout that you choose. When you select one or more devices, you can click any of the following buttons to perform the corresponding action.

### **Table 2: Device Inventory Buttons**

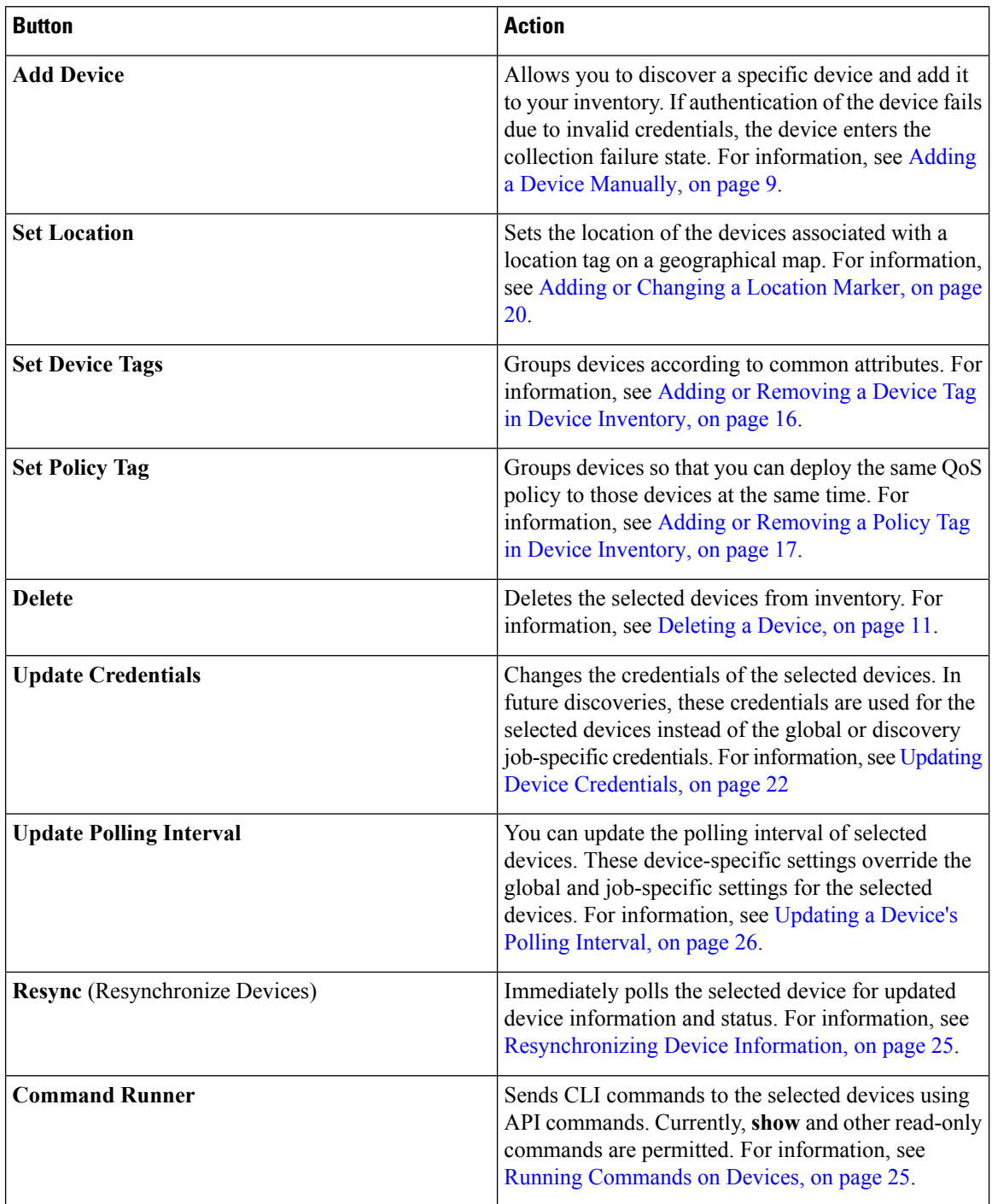

## <span id="page-8-0"></span>**Adding a Device Manually**

You can manually add a device to your inventory.

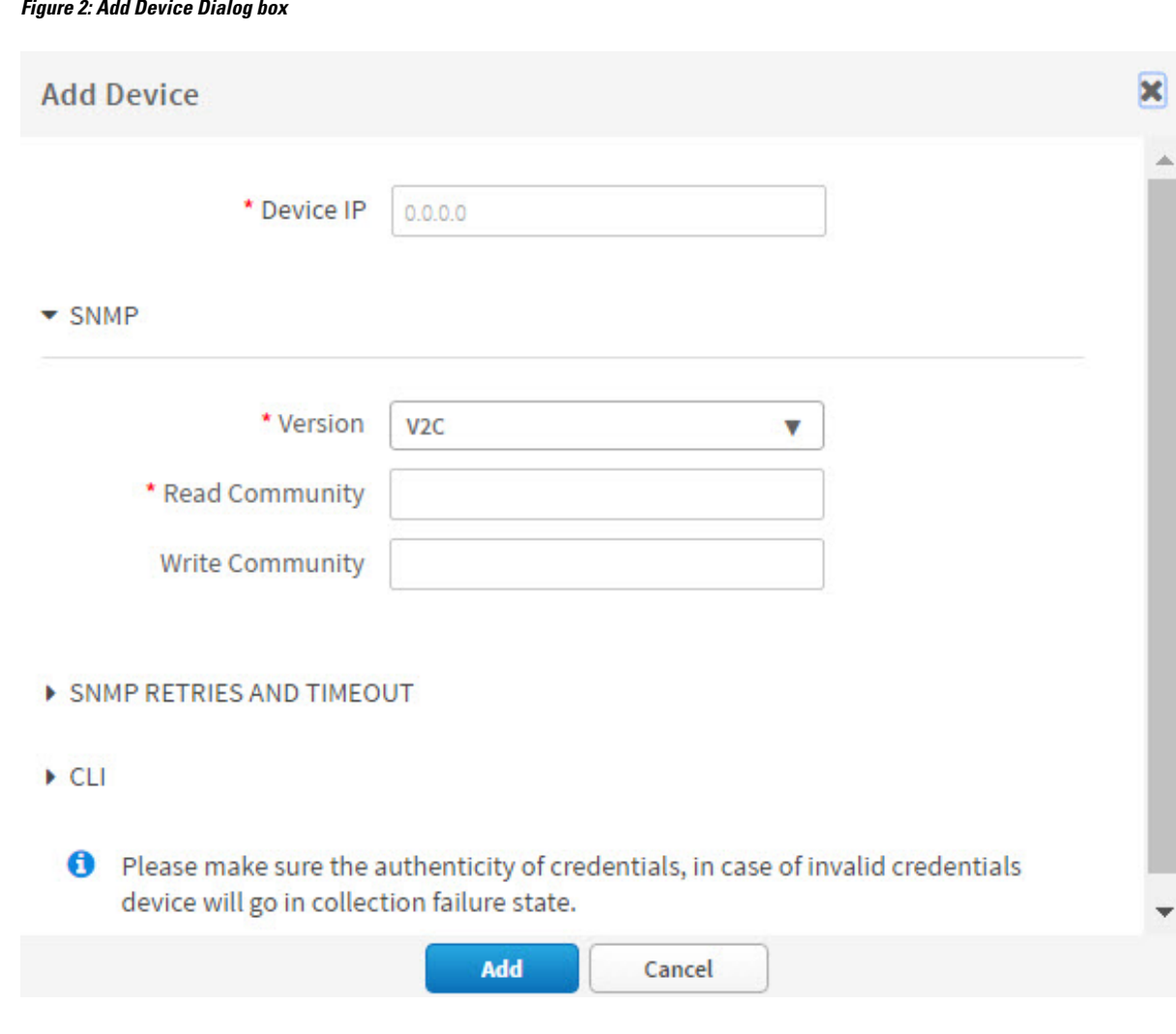

## **Before you begin**

You must have administrator (ROLE\_ADMIN) permissions and access to all devices (RBAC Scope set to ALL) to perform this procedure.

Make sure that you have devices in your inventory. If not, discover devices using the Discovery function.

- **Step 1** From the **Navigation** pane, click **Device Inventory**.
- **Step 2** Click **Add Device**.
- **Step 3** From the **Add Device** dialog box, enter the device's IP address in the **Device IP** field.
- **Step 4** In the **Version** field, choose the SNMP version from the drop-down list: **V2C** or **V3** and complete the corresponding fields:

L

## **Table 3: SNMP V2C Fields**

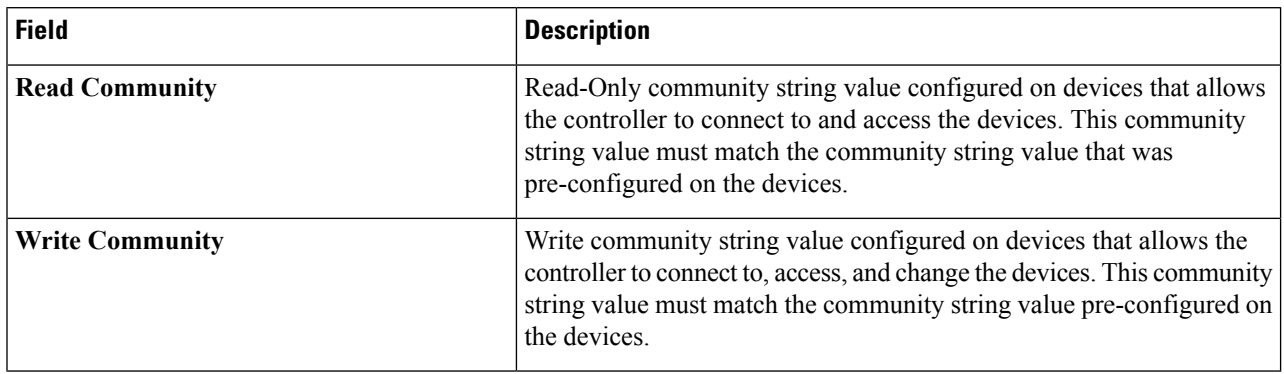

## **Table 4: SNMP V3 Fields**

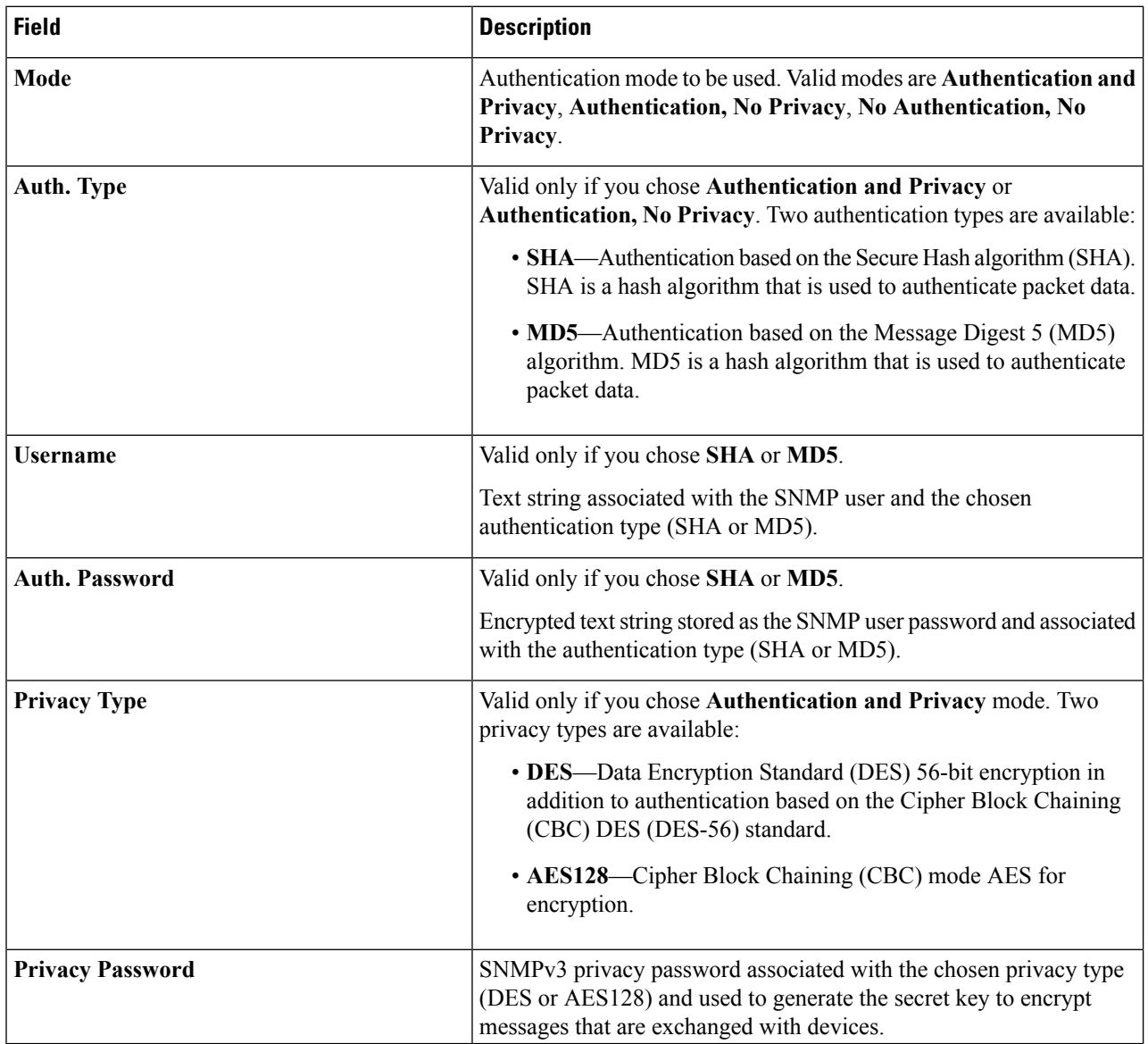

Ш

## **Step 5** Expand the **SNMP RETRIES AND TIMEOUT** area, if it is not already expanded, and complete the following fields: **Table 5: SNMP Retries and Timeout Fields**

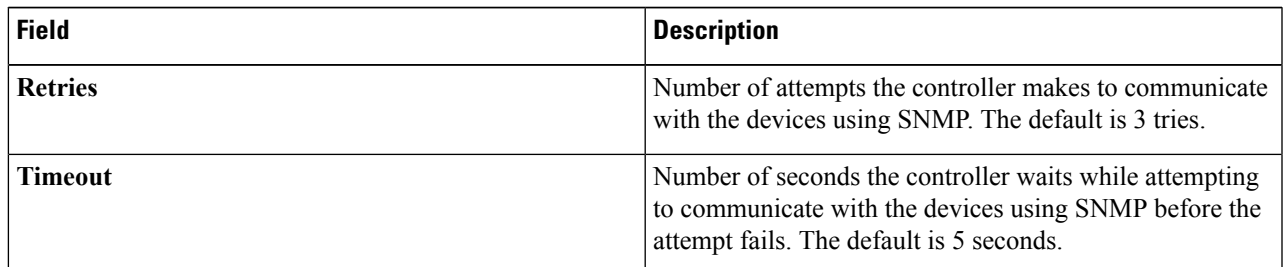

**Step 6** Expand the **CLI** area, if it is not already expanded, and complete the following fields:

### **Table 6: CLI Fields**

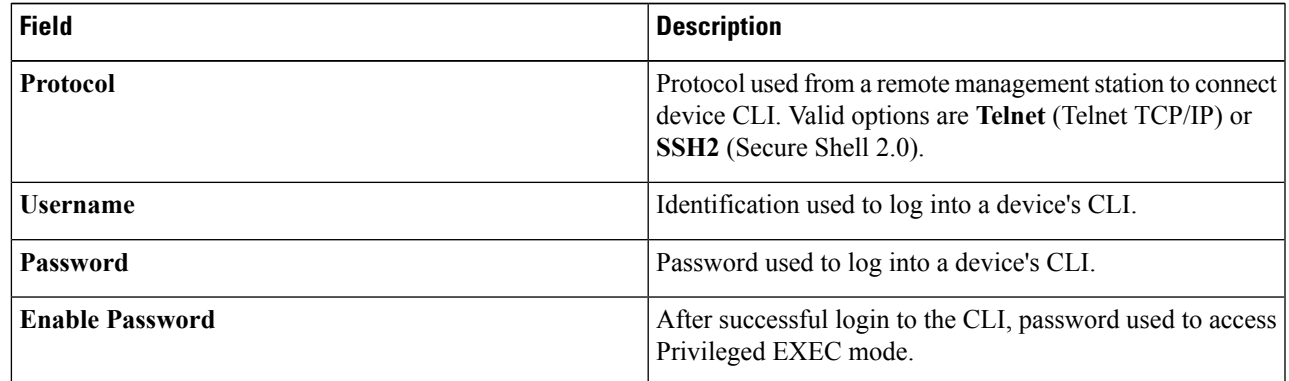

## <span id="page-10-0"></span>**Step 7** Click **Add**.

## **Deleting a Device**

You can delete devices from the Cisco APIC-EM database.

### **Before you begin**

You must have administrator (ROLE\_ADMIN) permissions and access to all devices (RBAC Scope set to ALL) to perform this procedure.

Make sure that you have devices in your inventory. If not, discover devices using the Discovery function.

- **Step 1** From the **Navigation** pane, click **Device Inventory**.
- **Step 2** Click the check box next to the device that you want to delete.

A toolbar opens.

Even after the toolbar opens, you can select multiple devices by clicking additional check boxes, or you can select all devices by clicking the checkbox at the top of the list. **Note**

# **Filtering Devices in the Device Inventory Window**

You can filter the devices displayed in the **Devices Inventory** window by device name, location, IP address and VRF instance.

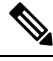

**Note** To remove the filters, click **Clear Filters**.

**Figure 3: Device Inventory Window Showing Filters**

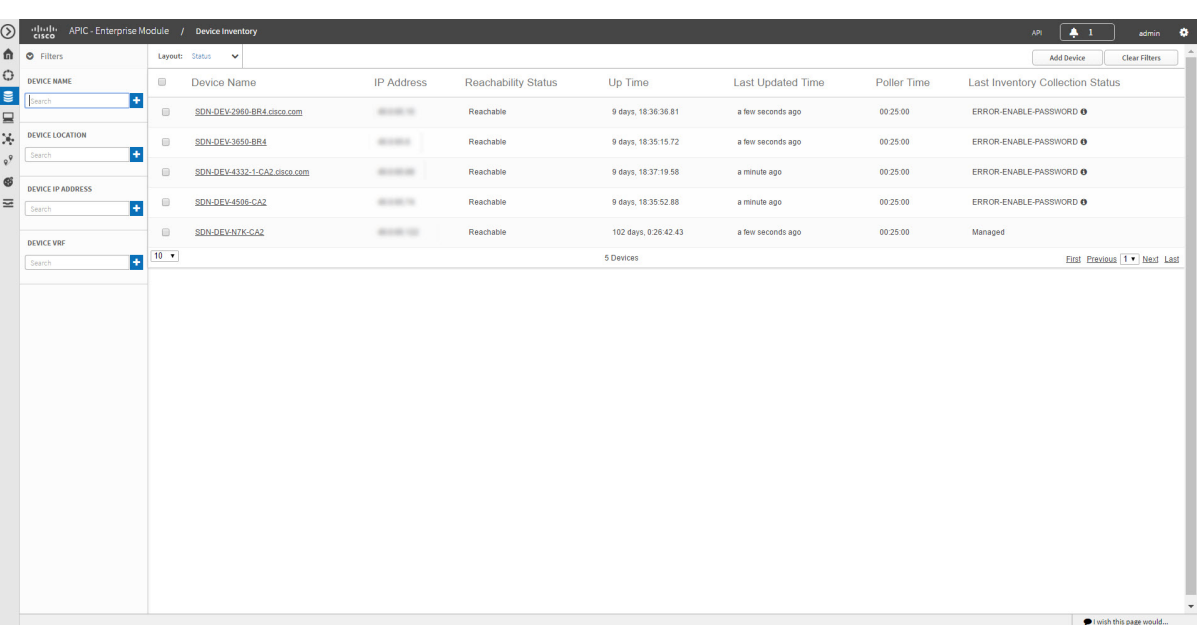

### **Before you begin**

Make sure that you have devices in your inventory. If not, discover devices using the Discovery function.

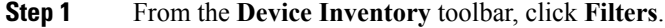

The following filters display:

- **Device Name**
- **Device Location**
- **Device IP Address**
- **Device VRF**

**Step 2** Enter the appropriate value in the selected filter field.

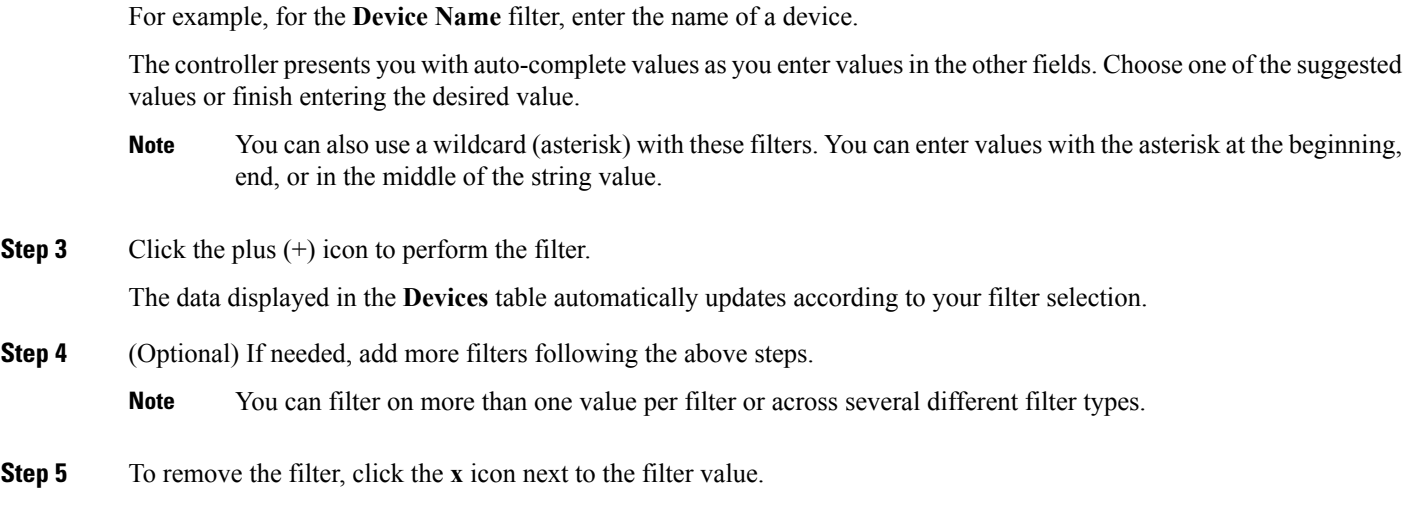

## **What to do next**

Review the updated information displayed in the **Device Inventory** window. If required for your network configuration, make changes to the displayed columns within the **Devices** table view.

## **Changing the Devices Layout View**

You can change the information that is displayed in the **Devices** table by selecting different layout views or by customizing a layout view for the devices in your network.

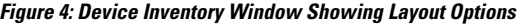

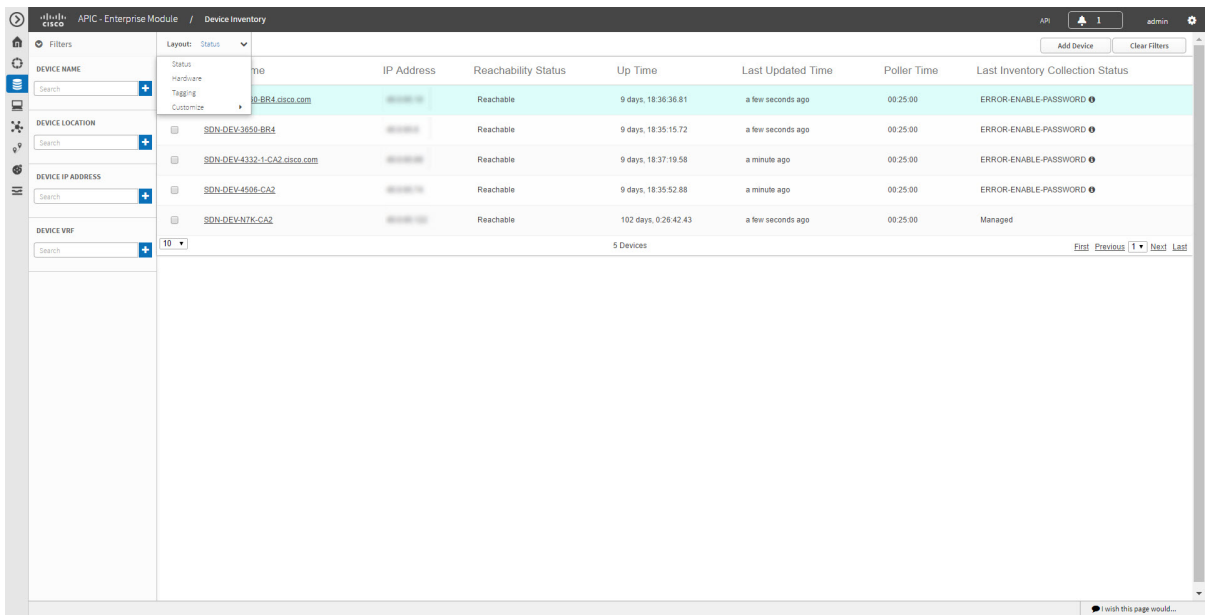

#### **Before you begin**

Make sure that you have devices in your inventory. If not, discover devices using the Discovery function.

**Step 1** From the **Device Inventory** toolbar, click the **Layout** field and choose one of the following layout options from the drop-down list:

- **Status**—Displays general device status information, including up time, update frequency, and number of updates.
- **Hardware**—Displays hardware information, including IOS/firmware, serial number, and device role.
- **Tagging**—Displays tagging information, including device role, location, and tag.
- **Customize**—Displays a list of options to choose from to create your own layout.

APIC-EM displays the information for the chosen layout.

**Step 2** To customize a specific layout, choose **Customize** and select the desired display options. Display options toggle on and off. Blue options with checkmarks indicate that the option is on and is displayed in the table.

### **What to do next**

Review the updated information displayed in the **Device Inventory** window. If required for your network configuration, make any adjustments.

## **Changing the Device Role**

During the scan process, the controller assigns a role to each discovered device. The device role is used to identify and group devices according to their responsibilities and placement in the network.

A device can have one of the following roles:

- Unknown—Device role is unknown.
- Access—Device is located in and performs tasks required of the access layer or first tier/edge of the network.
- Border Router—Device performs tasks required of a border router.
- Distribution—Device is located in and performs tasks required of the distribution layer of the network.
- Core—Device is located in and performs tasks required of the core of the network.

П

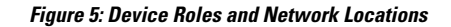

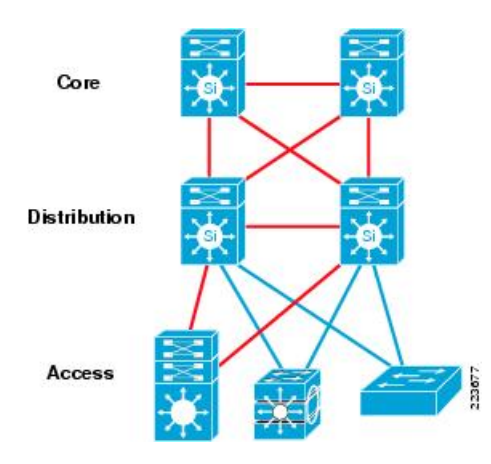

You can change the device role in the **Device Inventory** window.

You can also change the device role from the **Topology** window. See [Changing](b_Cisco_Network_Visibility_User_Guide_1_6_0_x_chapter6.pdf#nameddest=unique_58) a Device's Role From the [Topology](b_Cisco_Network_Visibility_User_Guide_1_6_0_x_chapter6.pdf#nameddest=unique_58) Window. **Note**

#### **Before you begin**

Make sure that you have devices in your inventory. If not, discover devices using the Discovery function.

You must have either administrator (ROLE\_ADMIN) or policy administrator (ROLE\_POLICY\_ADMIN) permissions and the appropriate RBAC scope to perform this procedure.

## **Step 1** From the **Navigation** pane, click **Device Inventory**.

The **Devices Inventory** window appears.

**Step 2** From the **Device Inventory** toolbar, choose one of the options from the **Layout** drop-down list.

Valid options are **Hardware**, **Tagging**, or **Customize > Device Role**. The table refreshes and includes a column for the **Device Role**.

## **Step 3** Locate the device you want to change and choose a new role from the drop-down list in the **Device Role** column.

Valid choices are **Unknown**, **Access**, **Core**, **Distribution**, or **Border Router**.

## **What to do next**

If required, change the role of other devices in the **Device Inventory** window.

## <span id="page-15-0"></span>**Adding or Removing a Device Tag in Device Inventory**

You can group devices according to common attributes by applying device tags. For example, you may want to apply device tags to group devices by their platform ID or Cisco IOS release. A single device can have multiple device tags; similarly, a single device tag can be applied to multiple devices.

For information about Policy tags and Location tags, see Adding or [Removing](#page-16-0) a Policy Tag in Device Inventory, on [page](#page-16-0) 17 and Adding or [Removing](#page-17-0) Location Tags, on page 18. **Note**

**Figure 6: Device Tags Dialog Box**

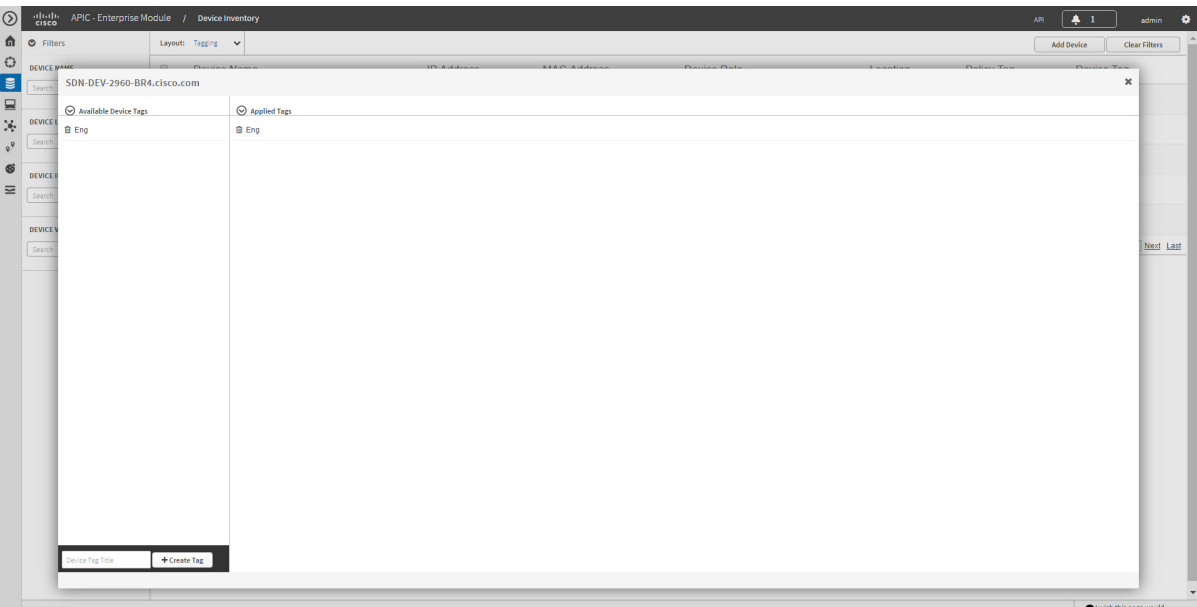

### **Before you begin**

You must have administrator (ROLE\_ADMIN) permissions and access to all devices (RBAC Scope set to ALL) to perform this procedure.

Make sure that you have devices in your inventory. If not, discover devices using the Discovery function.

- **Step 1** From the **Navigation** pane, click **Device Inventory**.
- **Step 2** From the **Device Inventory** toolbar, choose **Layout > Tagging** from the drop-down list.

The table refreshes and displays a **Device Tag** column in addition to other columns.

**Step 3** Select the check box to the left of the desired devices and click **Set Device Tags**.

**Note** For a single device, you can also click the number displayed in the **Device Tag** column.

**Step 4** Do one of the following:

• To apply a device tag, from the **Available Tags** list, click the tags that you want to apply to the selected devices.

Ш

- **Note** If the desired tag is not in the list, enter a name for the tag and click **+New Tag**.
	- To remove a device tag, from the **Applied Tags** list, click the **Trashcan**icon next to the tag that you want to remove from the selected devices.
- **Note** The **Applied Tags** list is populated only if at least one of the selected devices has a tag applied to it.
- **Step 5** Click **x** to close the dialog box.

### **What to do next**

If required for your network configuration, add location or policy tags to your devices.

## <span id="page-16-0"></span>**Adding or Removing a Policy Tag in Device Inventory**

You can apply a policy tag applied to a group of devices so that you can deploy the same QoS policy to those devices at the same time.

#### **Figure 7: Policy Tag Dialog Box**

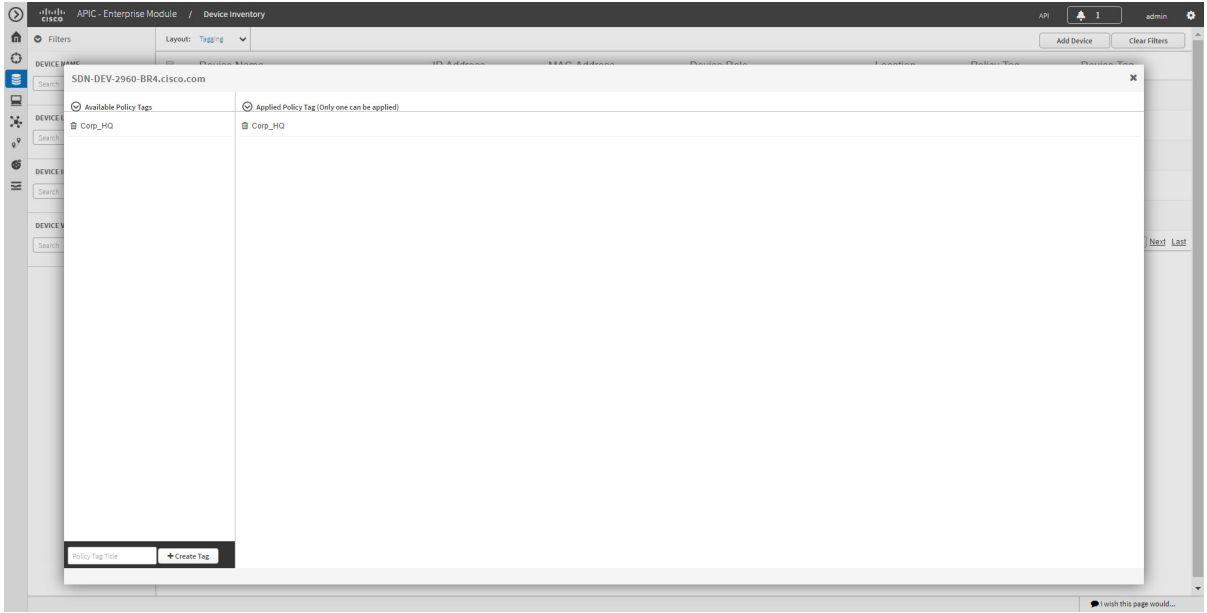

## **Before you begin**

Make sure that you have devices in your inventory. If not, discover devices using the Discovery function.

## **SUMMARY STEPS**

- **1.** From the **Navigation** pane, click **Device Inventory**.
- **2.** From the **Device Inventory** toolbar, choose **Layout > Tagging** from the drop-down list.
- **3.** Select the check box to the left of the desired devices and click **Set Policy Tag**.
- **4.** Do one of the following:

**5.** Click **x** to close the dialog box.

## **DETAILED STEPS**

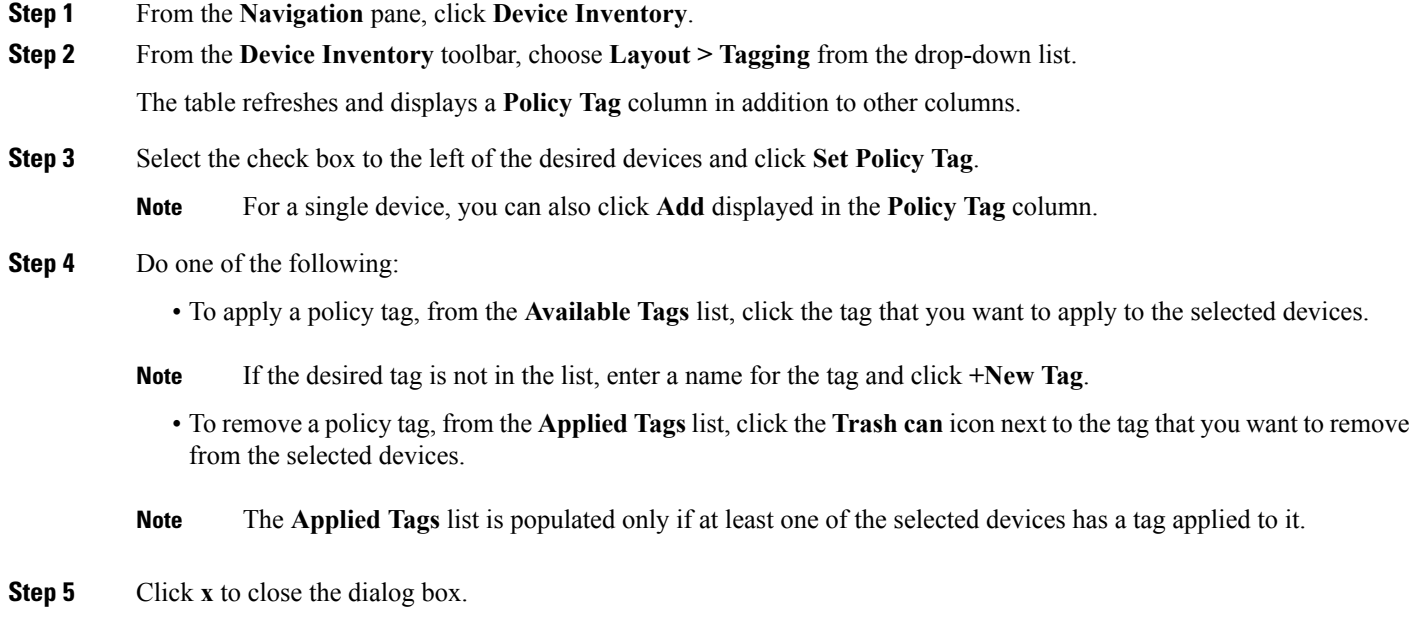

## **What to do next**

If you added a policy tag to devices and now want to configure QoSpolicies,see the *Cisco EasyQoS Application for APIC-EM User Guide*.

## <span id="page-17-0"></span>**Adding or Removing Location Tags**

You can apply a location tag to a device to name a device's geographic location. By applying the same tag to several devices, you can group them based on their common location. You can create a location tag and, optionally, place a corresponding location marker on a geographical map. For information, see [Adding](#page-19-0) or [Changing](#page-19-0) a Location Marker, on page 20.

Use the following guidelines when adding location tags:

- Location tag information is maintained on the controller only and not deployed to or dirived from the device itself.
- When location tags and markers are used, the **Topology** window displays them on a geographical map.
- A location defined on the controller is not the "civic-location" property that some devices support.
- Location tags cannot be attached to hosts.
- You can apply only one location tag to a device. However, you can use both a location tag and a device tag together.

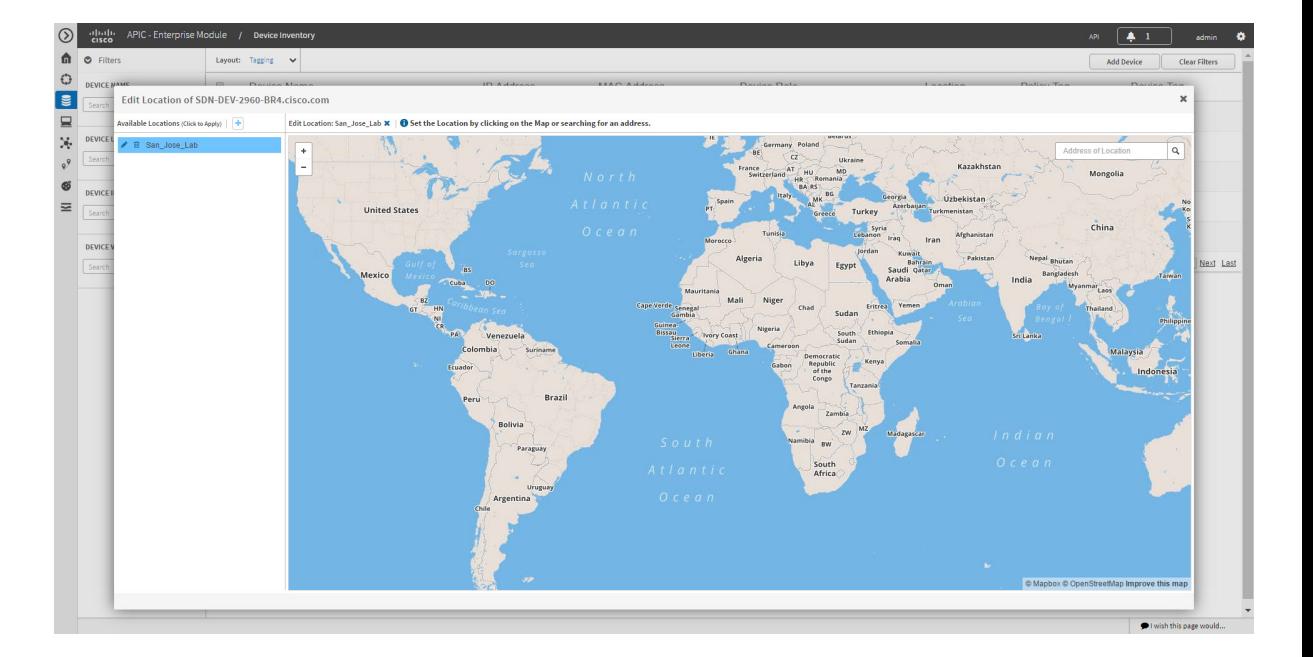

#### **Figure 8: Set Location Tag Dialog Box**

## **Before you begin**

You must have administrator (ROLE\_ADMIN) permissions and access to all devices (RBAC Scope set to ALL) to perform this procedure.

**Step 1** From the **Navigation** pane, click **Device Inventory**.

**Step 2** From the **Device Inventory** toolbar, choose **Layout > Tagging** from the drop-down list.

The table refreshes and displays a **Location** column in addition to other columns.

- **Step 3** Select the check box to the left of the desired devices (or select the check box at the top of the list to select all devices) and click **Set Location**.
	- **Note** For a single device, you can also click the **Add** link displayed in the **Location** column for that device.
- **Step 4** Do one of the following:
	- To apply a location tag, from the **Available Tags** list, click the tag that you want to apply to the selected devices. If the desired tag is not in the list, click the plus icon (**+**), enter a name for the tag, and click the check mark icon.
	- To remove a location tag assignment from the devices, in the **Edit Location** field, click the **x** icon . The devices now have no location tag assignment.
	- To change the current location tag to another one, click the new location tag that you want to assign.
	- To delete the location tag, first make sure that it is not in use (either change device assignments to other location tags or remove the tag assignment altogether). Then, click the trash can icon next to the location tag that you want to delete.

**Step 5** When you are done, click **x** to close the dialog box.

### **What to do next**

If required for your network configuration, add or remove other location tags to other devices or add location markers.

## **Related Topics**

Adding or [Changing](#page-19-0) a Location Marker, on page 20

## <span id="page-19-0"></span>**Adding or Changing a Location Marker**

A location marker is an icon used to indicate the location of the devices associated with a location tag on a geographical map. You can add a location marker to devices in the **Device Inventory** window.

#### **Before you begin**

You must have administrator (ROLE\_ADMIN) permissions and access to all devices (RBAC Scope set to ALL) to perform this procedure.

Make sure that you have devices in your inventory. If not, discover devices using the Discovery function.

You have already added location tags to your devices.

## **Step 1** From the **Navigation** pane, click **Device Inventory**.

**Step 2** From the **Device Inventory** toolbar, choose **Layout > Tagging** from the drop-down list.

The table refreshes and displays a **Location** column in addition to other columns.

- **Step 3** (Optional) To display devices with a specific location tag, from the **Device Inventory** toolbar, click **Filters**, enter a location tag in the **Device Location** field, and click the **+** icon.
- **Step 4** Select the desired location tag from the **Locations** column.
	- Because you are not assigning a location tag, it is not important which device you choose. When you add or remove a location marker, the change is applied to the location tag, and all devices that have the location tag will be updated. **Note**
- **Step 5** To add or change a location marker, select the location tag from the **Available Locations** pane and do one of the following:
	- In the **Address of Location** field on the right side of the geographical map, enter the address where you want to place the location marker. You can enter a complete address or part of an address, for example, a city name or zip code. Cisco APIC-EM displays the location on the map. Click the map where you want the marker to be placed and confirm the action in the confirmation dialog box that appears.
	- Position the map as close to the desired location as possible using your mouse to drag and drop, zoom in, and zoom out on the map, then click the map.
	- **Note** If you need to reposition the marker, click the map again where you want the marker to be placed.

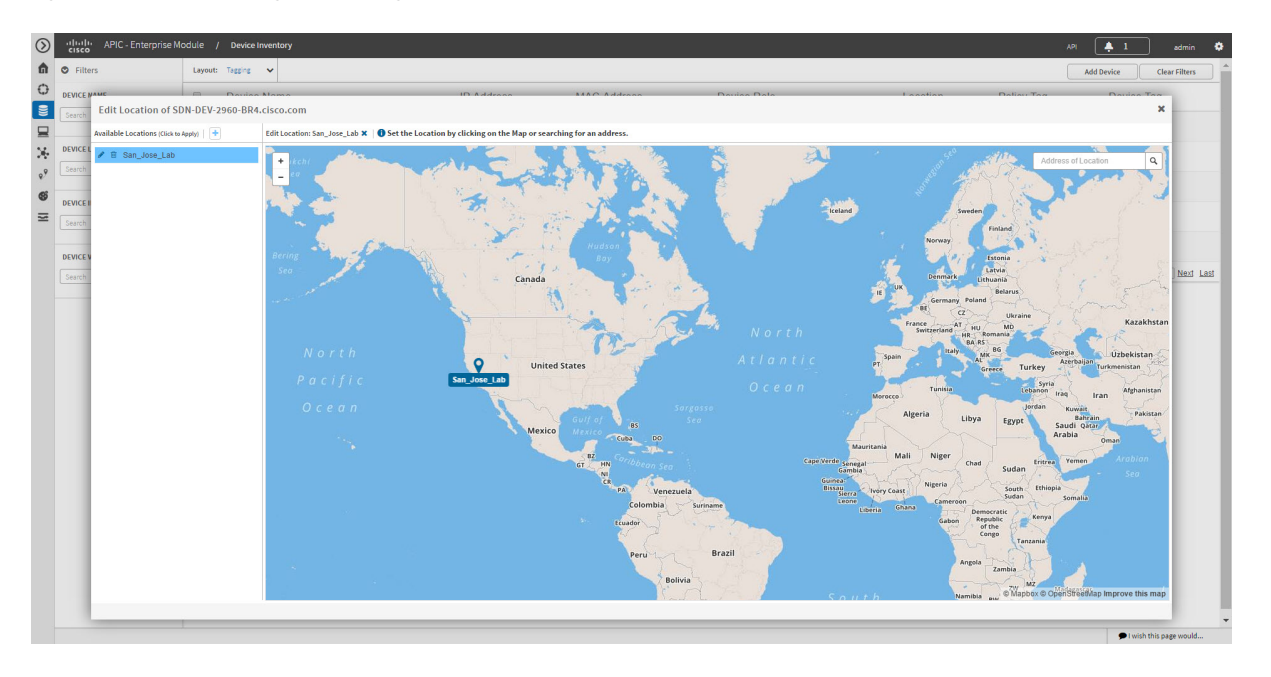

**Figure 9: Edit Location Dialog Box Showing Location Marker**

- **Step 6** (Optional) To add additional location markers, click another location tag and repeat Step 5.
- <span id="page-20-0"></span>**Step 7** When you are done, click **x** to close the dialog box.

## **Deleting a Tag**

When a device tag, policy tag, or location tag is no longer needed, you can delete it, and it is removed permanently from the controller. You can delete device tags using the **Device Inventory** window or the **Topology** window. Policy tags and location tags can be deleted only from the **Device Inventory** window. This procedure shows you how to delete tags from the **Device Inventory** window.

### **Before you begin**

You must have administrator (ROLE\_ADMIN) permissions and access to all devices (RBAC Scope set to ALL) to perform this procedure.

Make sure that you have devices in your inventory. If not, discover devices using the Discovery function.

Before you can delete a tag, you need to remove it from all devices that have been assigned the tag.

- **Step 1** From the **Navigation** pane, click **Device Inventory**.
- **Step 2** From the **Device Inventory** toolbar, choose **Layout > Tagging** from the drop-down list.
- **Step 3** Do one of the following:
	- To delete a device tag, click any number in the **Device Tag** column. From the **Available Tags** list, click the **Trash can** icon next to the tag or tags that you want to delete.
	- To delete a policy tag, click **Add** or the name of a policy tag in the **Policy Tag** column. From the **Available Tags** list, click the **Trash can** icon next to the tag or tags that you want to delete.
- To delete a location tag, click **Add** or the name of a location tag in the **Location** column. From the **Available Locations** list, click the **Trash can** icon next to the tag or tags that you want to delete.
- **Step 4** Click **OK** to confirm the deletion.

The tag is removed permanently from the controller.

If the deletion fails, the tag might still be assigned to devices. Remove the tag from these devices and try to delete the tag again.

<span id="page-21-0"></span>**Step 5** Click **x** to close the dialog box.

## **Updating Device Credentials**

You can update the discovery credentials of selected devices. The updated settings override the global and job-specific settings for the selected devices.

**Figure 10: Update Device Credentials Dialog Box**

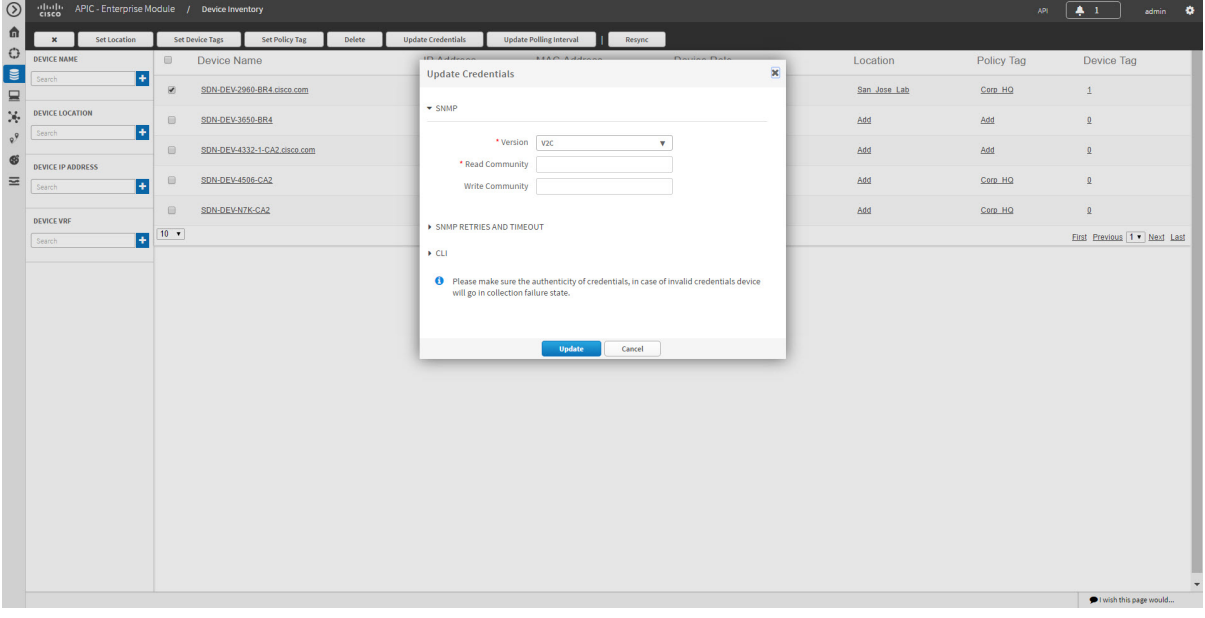

### **Before you begin**

Make sure that you have devices in your inventory. If not, discover devices using the Discovery function.

You must have either administrator (ROLE\_ADMIN) or policy administrator (ROLE\_POLICY\_ADMIN) permissions and the appropriate RBAC scope to perform this procedure.

- **Step 1** From the **Navigation** pane, click **Device Inventory**.
- **Step 2** Select the devices that you want to update.
- **Step 3** Click **Update Credentials**.
- **Step 4** Click **OK** to confirm this action.
- **Step 5** From the **Update Credentials** dialog box, expand the **SNMP** area, if it is not already expanded.
- **Step 6** In the **Version** field, choose the SNMP version from the drop-down list: **V2C** or **V3** and complete the corresponding fields:
	- Both the SNMP and CLI credentials are updated together, so you need to provide both credentials. If you provide only SNMP credentials, Cisco APIC-EM saves only the SNMP credentials. The CLI credentials are not updated. **Note**

### **Table 7: SNMP V2C Fields**

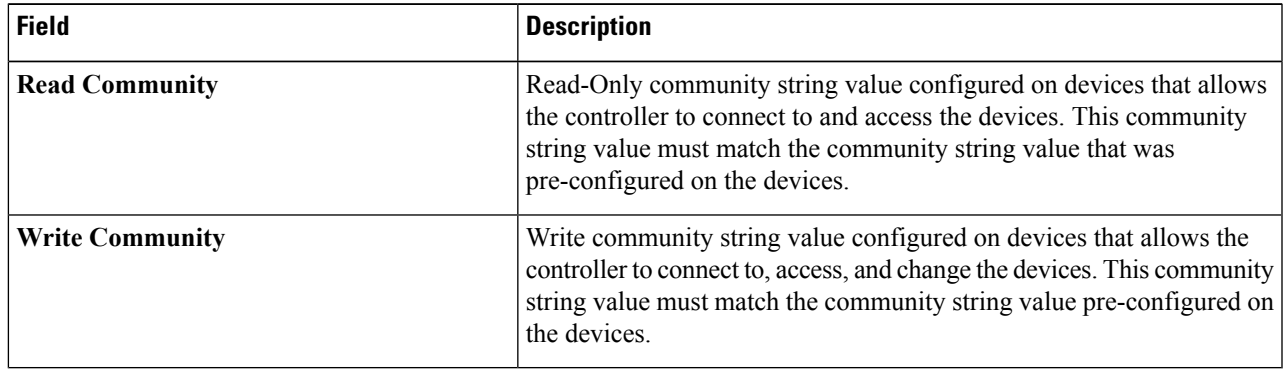

## **Table 8: SNMP V3 Fields**

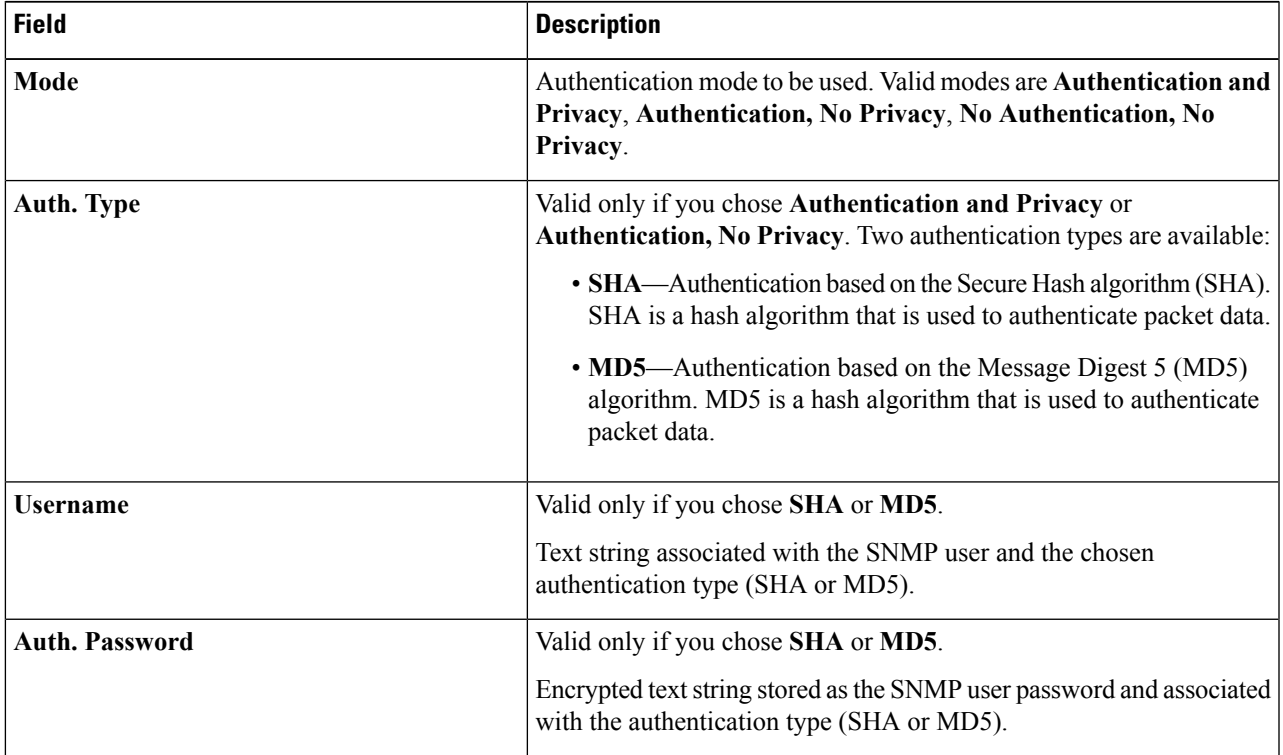

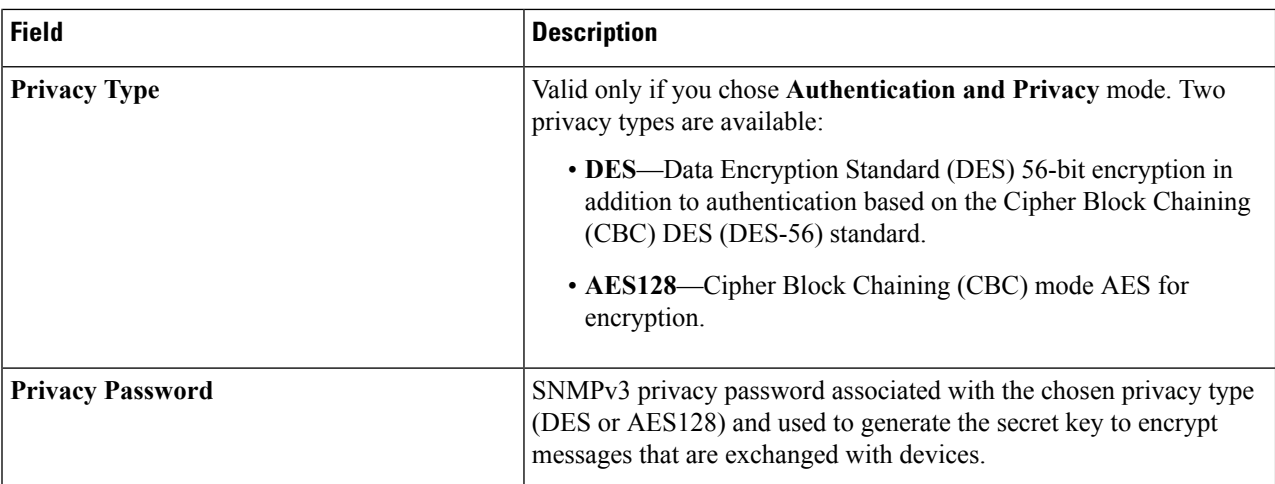

## **Step 7** Expand the **SNMP RETRIES AND TIMEOUT** area, if it is not already expanded, and complete the following fields:

### **Table 9: SNMP Retries and Timeout Fields**

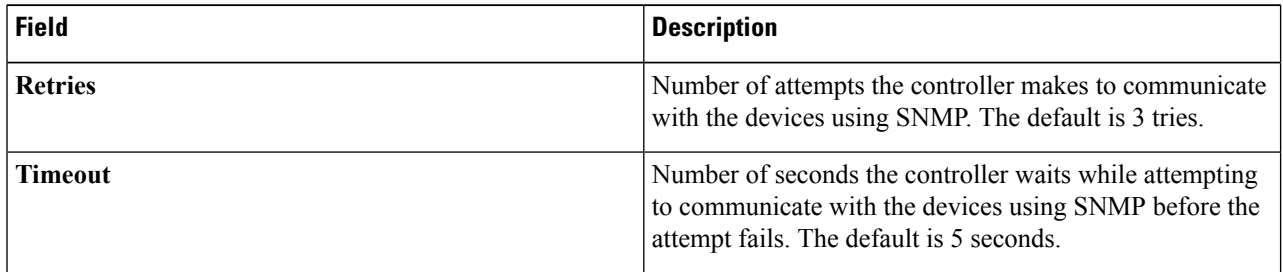

## **Step 8** Expand the **CLI** area, if it is not already expanded, and complete the following fields:

Both the SNMP and CLI credentials are updated together, so you need to provide both credentials. If you provide only SNMP credentials, Cisco APIC-EM saves only the SNMP credentials. The CLI credentials are not updated. **Note**

#### **Table 10: CLI Fields**

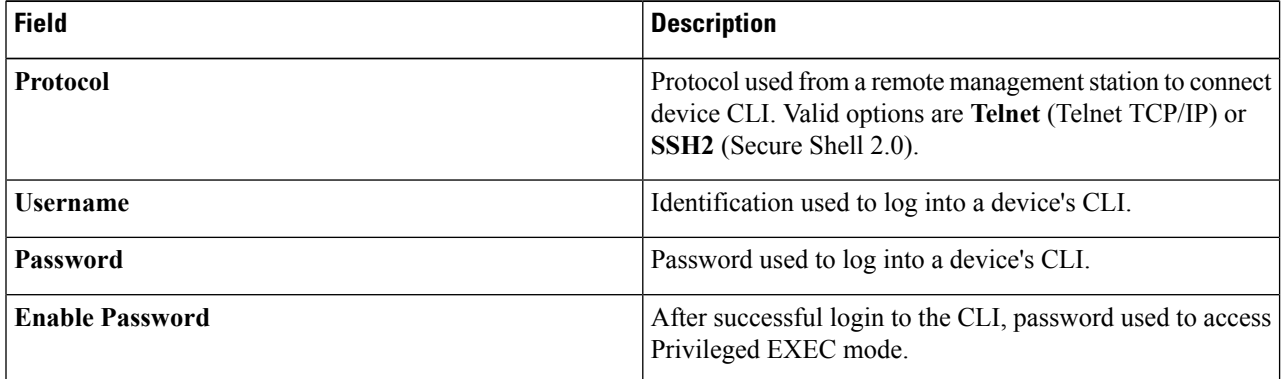

## **Step 9** Click **Update**.

## <span id="page-24-0"></span>**Resynchronizing Device Information**

You can select devices to be polled immediately for updated device and status information, regardless of the polling interval that is set. A maximum of 40 devices can be resynchronized at the same time.

**Figure 11: Device Inventory Window Showing Resync in Progress**

| disclini APIC - Enterprise Module / Device Inventory |                                                                              |                                     |                                                            |                                      |              | <b>API</b> | $\left  \begin{array}{cc} \bullet & 1 \end{array} \right $<br>$_{\text{admin}}$ $\bullet$ |
|------------------------------------------------------|------------------------------------------------------------------------------|-------------------------------------|------------------------------------------------------------|--------------------------------------|--------------|------------|-------------------------------------------------------------------------------------------|
| $\,$ $\,$ $\,$<br>Set Location                       | Set Device Tags<br><b>Set Policy Tag</b>                                     | <b>Update Credentials</b><br>Delete | <b>Hills.</b><br><b>Update Polling</b><br>Applying Resync. | ⊓                                    |              |            |                                                                                           |
| <b>DEVICE NAME</b>                                   | $\qquad \qquad \qquad \qquad \qquad \qquad$<br>Device Name                   | <b>IP Address</b>                   | <b>MAC Address</b>                                         | Device Role                          | Location     | Policy Tag | Device Tag                                                                                |
| Search                                               | l+<br>SDN-DEV-2960-BR4.cisco.com<br>$\bullet$                                | <b>WORKS</b>                        |                                                            | <b>ACCESS</b><br>$\mathbf{v}$        | San Jose Lab | Corp HQ    | $\mathbf{1}$                                                                              |
| <b>DEVICE LOCATION</b>                               | $\qquad \qquad \Box$<br>SDN-DEV-3650-BR4                                     | <b>WINDS</b>                        |                                                            | $\mathbf{v}$<br><b>ACCESS</b>        | Add          | Add        | $\overline{0}$                                                                            |
| Search                                               | l+<br>$\qquad \qquad \Box$<br>SDN-DEV-4332-1-CA2.cisco.com                   | <b>WILBURN</b>                      |                                                            | <b>BORDER ROUTER</b><br>$\mathbf{v}$ | Add          | Add        | $\overline{0}$                                                                            |
| <b>DEVICE IP ADDRESS</b><br>Search                   | $\qquad \qquad \Box$<br>SDN-DEV-4506-CA2<br>Ŧ                                | <b>WARRANT</b>                      |                                                            | <b>DISTRIBUTION</b><br>$\mathbf{v}$  | Add          | Corp HQ    | $\mathbf{0}$                                                                              |
|                                                      | $\qquad \qquad \qquad \qquad \qquad \qquad \qquad \qquad$<br>SDN-DEV-N7K-CA2 | <b>MORE OF</b>                      | <b>BUILDING</b>                                            | <b>ACCESS</b><br>$\mathbf{v}$        | Add          | Corp HQ    | $\Omega$                                                                                  |
| <b>DEVICE VRF</b><br>Search                          | $10 - v$<br>Ŧ                                                                |                                     | 5 Devices                                                  |                                      |              |            | First Previous 1 . Next Last                                                              |
|                                                      |                                                                              |                                     |                                                            |                                      |              |            |                                                                                           |
|                                                      |                                                                              |                                     |                                                            |                                      |              |            |                                                                                           |
|                                                      |                                                                              |                                     |                                                            |                                      |              |            |                                                                                           |

- **Step 1** From the **Navigation** pane, click **Device Inventory**.
- **Step 2** Select the device or devices on which you want to gather information about.
- **Step 3** Click **Resync**.
- <span id="page-24-1"></span>**Step 4** Confirm the resynchronization by clicking **OK**.

## **Running Commands on Devices**

You can run **show** commands and other read-only commands on selected devices and display the output in Cisco APIC-EM. To determine the allowed command keywords, from the global toolbar, click **API > Network Poller > network-device-poller > /network-device-poller/cli/legit-reads > Try it out!**

From the GUI, you can run a maximum of 5 commands per device, with a maximum of 20 devices per request. When a device is part of another request that has not completed yet, no other commands are executed on it.

Access points are not supported. If you choose access points, they are omitted from executing commands. Commands are only run on the other selected devices.

#### **Before you begin**

The command runner application is not installed on Cisco APIC-EM by default. To use the command running application, you need to download the image from Cisco.com, install it, and enable the Command Runner

application. For information, see the *Cisco Application Policy Infrastructure Controller Enterprise Module Administrator Guide*.

You must have either administrator (ROLE\_ADMIN) or policy administrator (ROLE\_POLICY\_ADMIN) permissions and the appropriate RBAC scope to perform this procedure.

Make sure that you have devices in your inventory. If not, discover devices using the Discovery function.

### **Step 1** From the **Navigation** pane, click **Device Inventory**.

- **Step 2** Select the device on which you want to run commands.
- **Step 3** Click **Command Runner**.
- **Step 4** In the **Command** field, enter the command that you want to run and click the plus sign (+) icon to add the command to the list of commands to be run.

You can add only one command at a time and up to 5 commands total.

**Step 5** When you have defined all of the commands that you want to run, click **Run**.

Cisco APIC-EM runs the commands on the selected devices and displays the command output.

Command Runner does not maintain any cache or history of the command results. If you run commands and then close or navigate to a different window, all actions performed in command runner and their results are lost. **Note**

## <span id="page-25-0"></span>**Updating a Device's Polling Interval**

You can update the polling interval at the global level for all devices on the **Settings > Polling Interval** page or at the device level for a specific device in the **Device Inventory** window. When you set the polling interval at the device level, that value takes precedence over the global polling interval value.

For information about setting the polling interval at the global level, see the *Cisco Application Policy Infrastructure Controller Enterprise Module Administrator Guide*.

#### **Figure 12: Update Polling Interval Dialog Box**

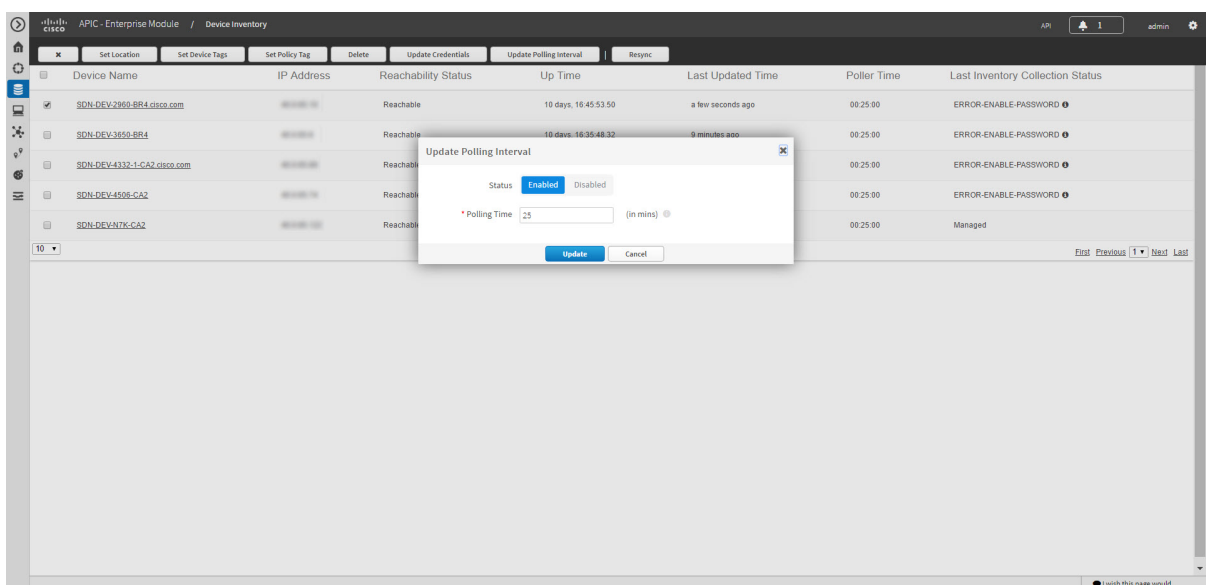

### **Before you begin**

Make sure that you have devices in your inventory. If not, discover devices using the Discovery function.

You must have either administrator (ROLE\_ADMIN) or policy administrator (ROLE\_POLICY\_ADMIN) permissions and the appropriate RBAC scope to perform this procedure.

- **Step 1** From the **Navigation** pane, click **Device Inventory**.
- **Step 2** Select the devices that you want to update.
- **Step 3** Click **Update Polling Interval**.
- **Step 4** Click **OK** to confirm this action.
- **Step 5** From the **Update Polling Interval** dialog box, in the **Status** field, click **Enabled** to turn on polling or click **Disabled** to turn off polling.
- **Step 6** In the **Polling Time** field, enter the time interval (in minutes) between successive polling cycles. Valid values are from 25 to 1440 minutes (24-hours).
	- The device-specific polling time supersedes the global polling time. If you set the device-specific polling time and then change the global polling time, Cisco APIC-EM continues to use the device-specific polling time. **Note**

<span id="page-26-0"></span>**Step 7** Click **Update**.

# **Managing Your Host Inventory**

Cisco APIC-EM displays information about the discovered hosts in the **Host Inventory** window.

The following table describes the information that is displayed about the hosts in your inventory.

wish this page would...

**Note**

Use the filters located below the **Host Inventory** table to limit the number of hosts displayed in the table (10, 25, 50, 100) or to view groups of hosts at a time (First, Previous, Next, Last, or 1-3).

#### **Figure 13: Host Inventory Window**

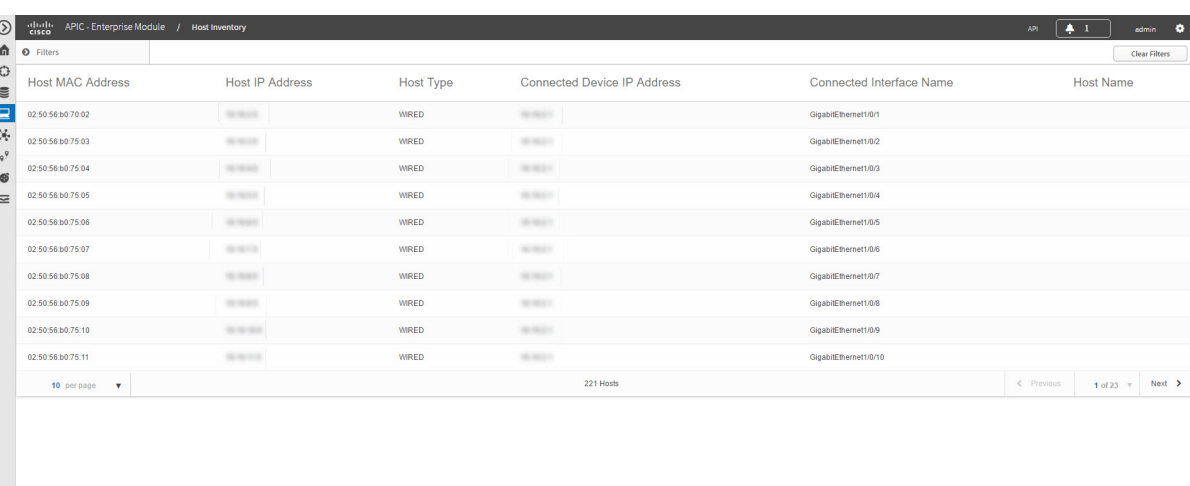

The following table describes the information that is displayed about the hosts in your inventory.

### **Table 11: Host Inventory**

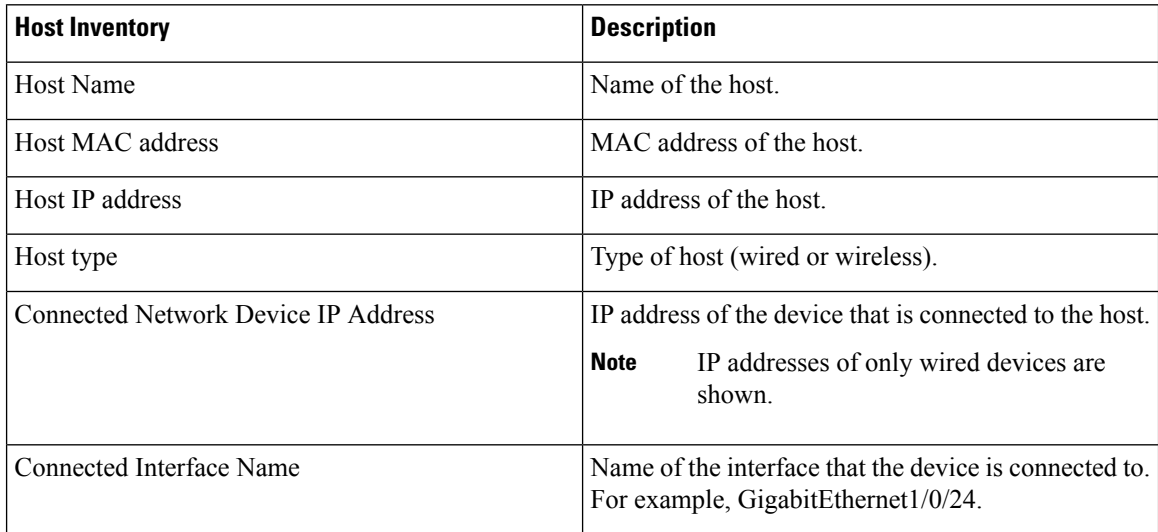

## **Filtering Hosts in the Host Inventory Window**

You can filter the hosts displayed in the **Host Inventory** window by host MAC address, host IP address, host name, host type, connected network device IP address, or connected interface name.

Ш

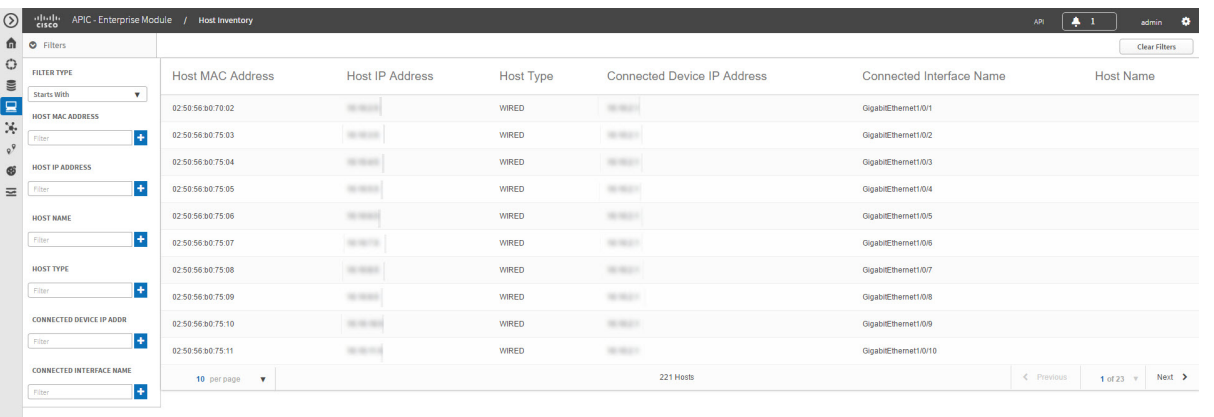

#### **Figure 14: Host Inventory Window Showing Filters Pane**

### **Before you begin**

Make sure that you have hosts in your inventory. If not, discover them using the Discovery function.

**Step 1** From the **Host Inventory** toolbar, click **Filters**.

You can choose from the following filter options:

- **Host MAC Address**
- **Host IP Address**
- **Host Name**
- **Host Type**
- **Connected Network Device IP Address**
- **Connected Interface Name**
- **Step 2** Enter the appropriate value in the selected filter field.

For example, for the **Host Name** filter, enter the name of the host.

The controller presents you with auto-complete values as you enter valuesin the other fields. Choose one of the suggested values or finish entering the value.

- You can also use a wildcard (asterisk) with these filters. You can enter values with the asterisk at the beginning, end, or in the middle of the string value. **Note**
- **Step 3** Click the plus (+) icon to perform the filter.

The data displayed in the **Devices** table automatically updates according to your filter selection.

**Step 4** (Optional) If needed, add more filters following the above steps.

**Note** You can filter on more than one value per filter or across several different filter types.

**Step 5** To remove the filter, click the **x** icon next to the filter value.